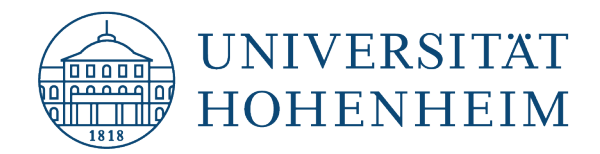

# Selbst organisierte Prüfungen in HohCampus

### Buchung von Räumen | Eintragen von Prüfungsterminen

- Anleitung für Lehrpersonen/Prüfer:innen und deren Vertreter:innen –

Mit der Einführung der Raumbuchung über HohCampus buchen Sie den Raum über die jeweilige Prüfung.

# 1. Wann können Sie einen Prüfungstermin eintragen?

Bitte tragen Sie Ihre Prüfungstermine erst in HohCampus ein und buchen Sie Prüfungsräume, wenn das Prüfungsamt die Organisation der zentral organisierten Prüfungen abgeschlossen hat. Sie erhalten eine E-Mail, wenn die Prüfungstermine für zentrale Prüfungen festgelegt sind.

# 2. Welche Prüfungstermine können Sie bearbeiten?

Sie können nur die Prüfungstermine der selbst organisierten Prüfungen bearbeiten.

Bitte ändern Sie nicht ohne Absprache mit dem Prüfungsamt die Termine, die bereits vom Prüfungsamt eingetragen wurden.

# 3. Wie können Sie Prüfungstermine bearbeiten?

# **3.1 Prüfungen Ihrer Organisationseinheit finden:**

#### 3.1.1 Meine Veranstaltungen und Prüfungen

Klicken Sie auf Lehrorganisation | Meine Veranstaltungen und Prüfungen

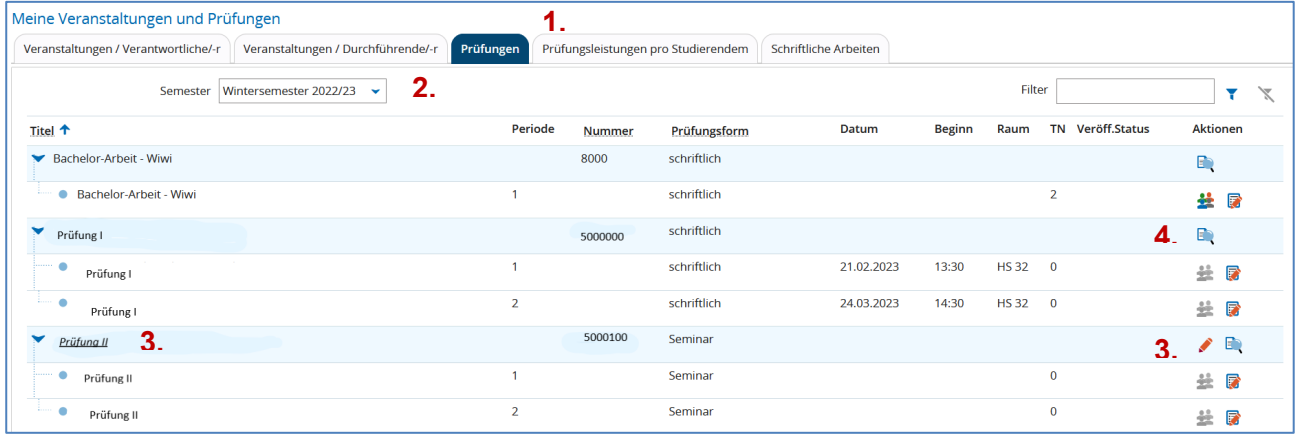

Es werden Ihnen alle Prüfungen und Veranstaltungen aufgelistet, für die Sie zuständig sind.

Wählen Sie den Reiter Prüfungen (1.) und das gewünschte Semester (2.) aus.

Sie sehen alle Prüfungen, die im entsprechenden Semester angeboten werden. ! Sollten hier Prüfungen fehlen, teilen Sie dies bitte dem Prüfungsamt mit. Die Termine werden dann für diese Prüfungen angelegt.!

Über den Link beim Prüfungstitel oder das Stift-Symbol in der Spalte Aktionen können die den Prüfungstermin bearbeiten bzw. den Hörsaal für die Prüfung anfragen (3.).

Wenn eine der Prüfungstitel nicht verlinkt ist oder bei den Aktionen ein Lupen-Symbol eingetragen ist, wird die Prüfung zentral organisiert und kann nicht bearbeitet werden (4.).

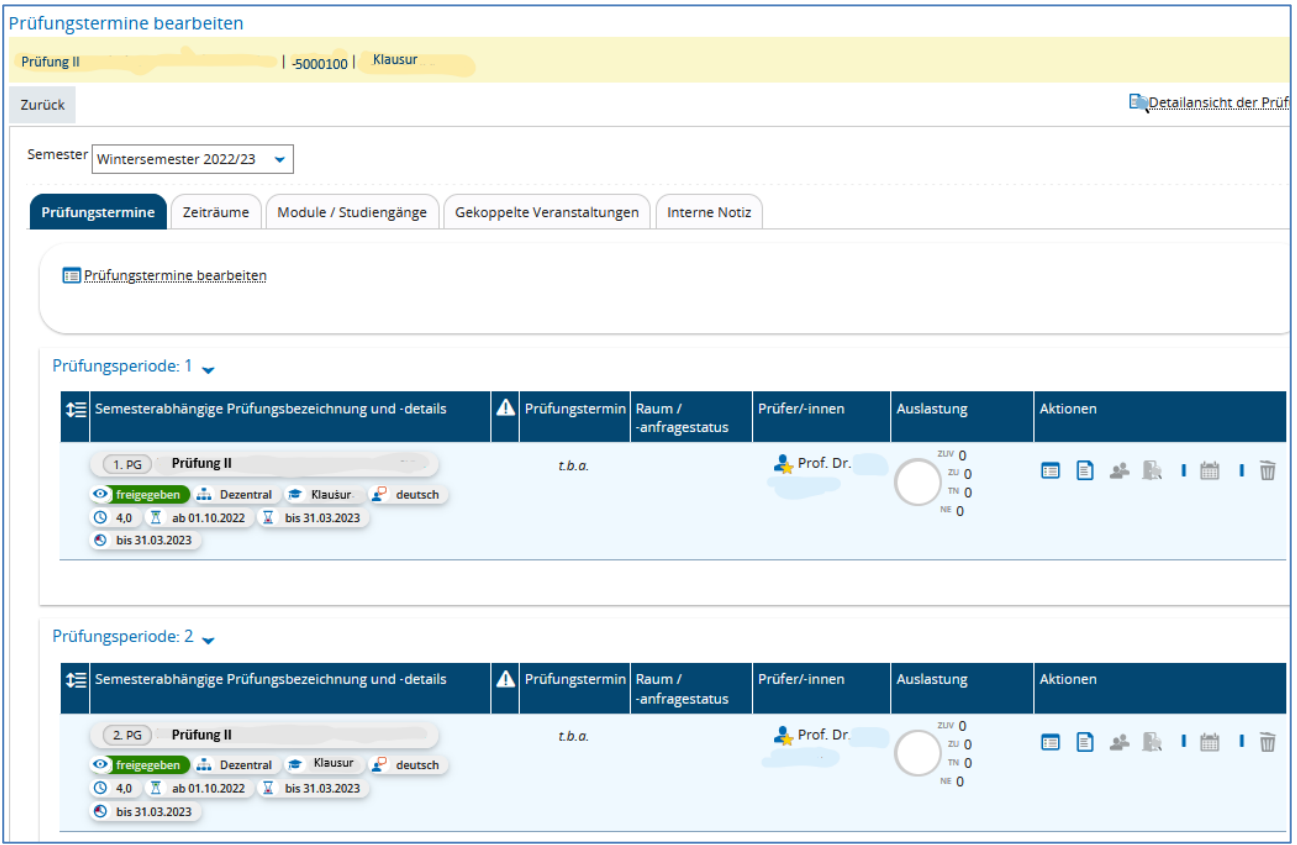

**3.2 Prüfungstermin eintragen | Raum anfragen** 

Sie können nun die Prüfungstermine eintragen. Nutzen Sie hierfür den Aktionsbutton Grunddaten

des Prüfungstermins bearbeiten

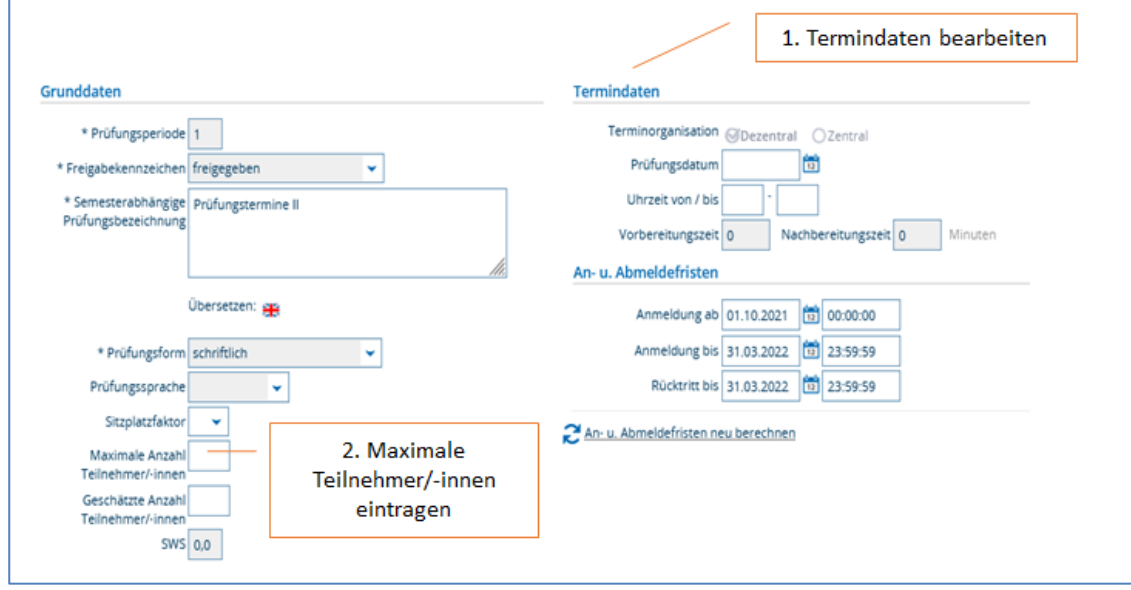

Geben Sie bei Termindaten das Prüfungsdatum und die Uhrzeit ein. Die Uhrzeit sollte der tatsächlichen Prüfungsdauer entsprechen.

**Maximale Anzahl Teilnehmer/-innen**, dieses Feld ist wichtig damit sich nicht mehr Studierende anmelden als Sitzplätze vorhanden sind.

Speichern Sie diese Daten.

**Ford** 

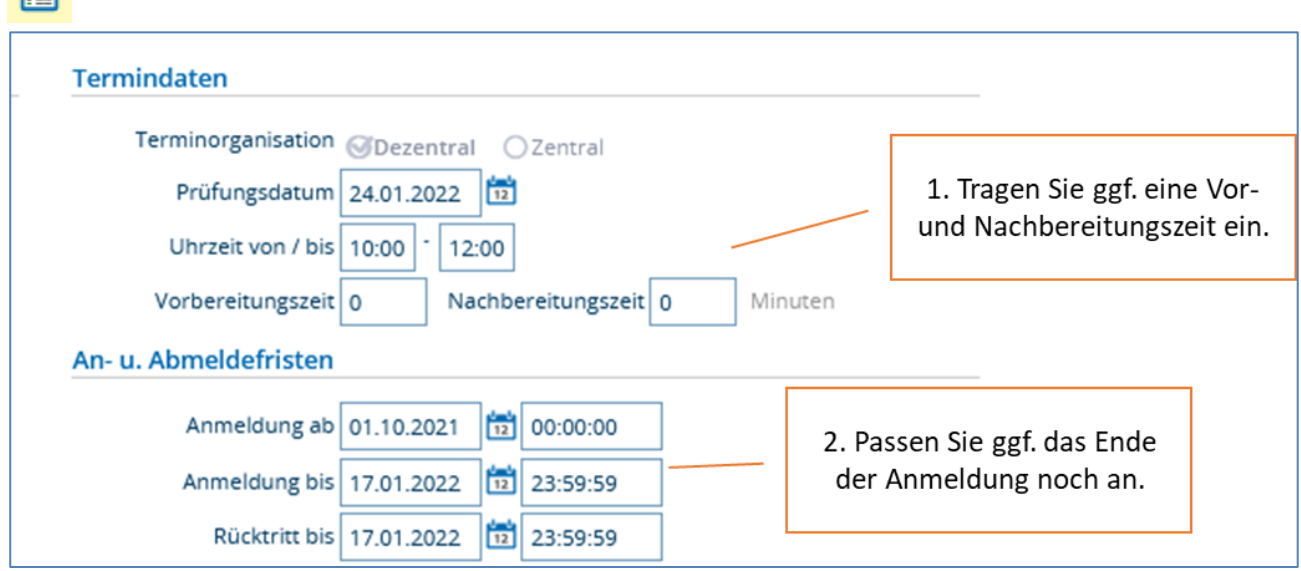

Bitte öffnen Sie nun nochmals die Grunddaten des Prüfungstermins über den Aktionsbutton

#### **Vor- und Nachbereitungszeit**:

Tragen Sie bei Prüfungen, für die Sie einen Hörsaal anfragen, eine von jeweils 30 Minuten ein. Diese Zeit wird für die Desinfektion der Räume benötigt.

#### **Anmelde- und Rücktrittsfrist**:

Die Anmelde- und Rücktrittsfrist aktualisiert sich automatisch nach dem *ersten* speichern des Termins. Hier trägt das System immer automatisch eine Anmeldefrist- und Rücktrittsfrist bis 7 Tage vor der Prüfung ein. Das Ende der Anmeldefrist kann nur durch ein *erneutes* Bearbeiten der Grunddaten geändert werden.

Das automatische Ende der Rücktrittsfrist darf nicht geändert werden. Dieses ergibt sich aus der Prüfungsordnung.

Nach dem Speichern der Grunddaten können nun einen Raum anfragen.

In der Spalte Aktionen ist nun das Tür-Symbol für die Hörsaalanfrage aktiviert.

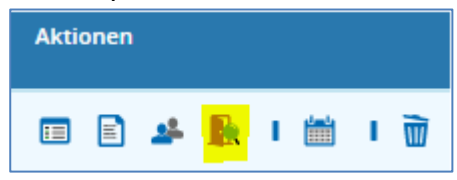

Wählen Sie im Filter Freie anfragbare Räume und Suchen Sie damit die freien Räume am Prüfungstermin.

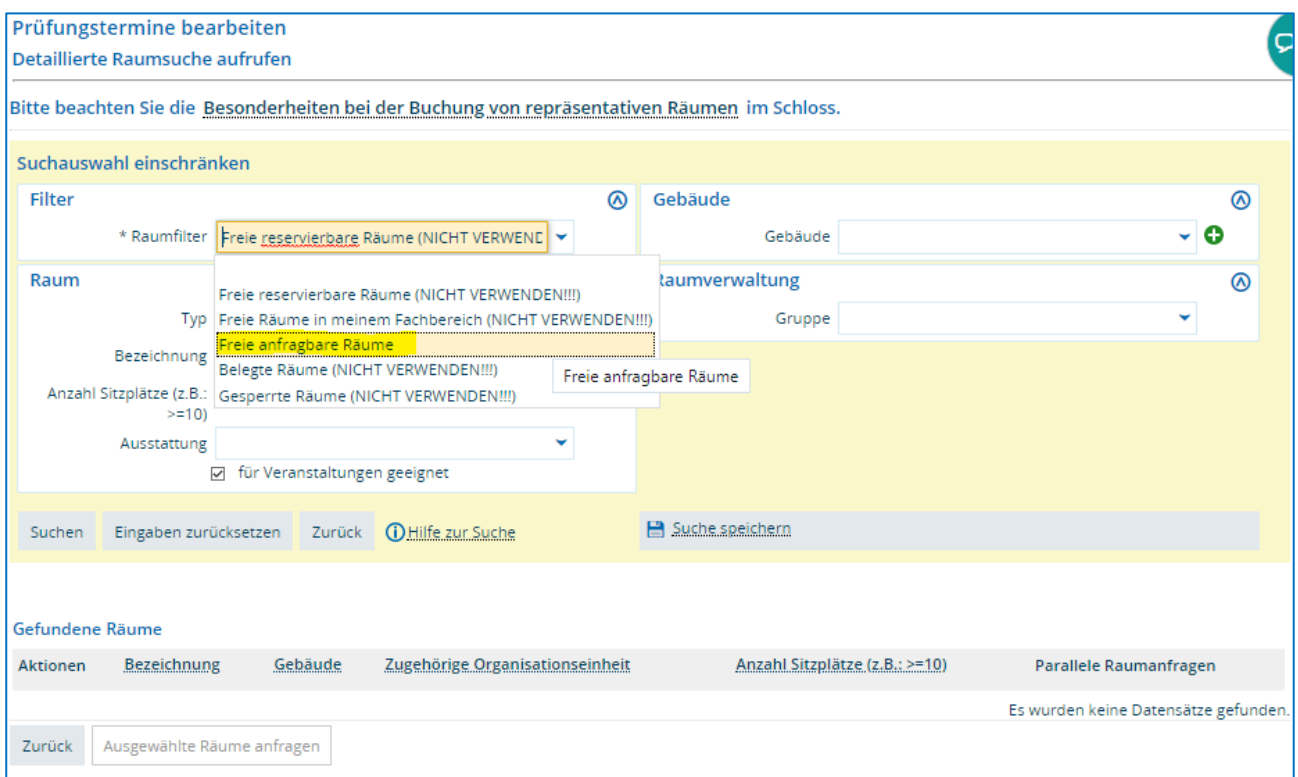

Sie bekommen eine Liste aller freien Räume angezeigt.

# !! WICHTIG FRAGEN SIE NUR RÄUME AN, BEI DENEN IN DER SPALTE PARALELLE RAUMANFRAGEN (LETZTE SPALTE) EINE 0 VERMERKT IST !!

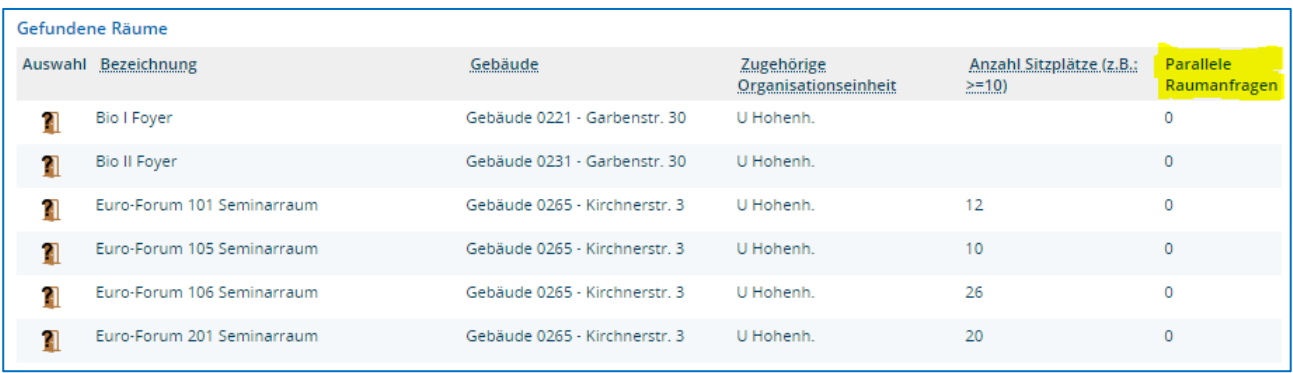

Den Raum fragen Sie durch einen Klick auf **11** an.

Beim Prüfungstermin sehen Sie nun Ihren Raumanfragestatus:

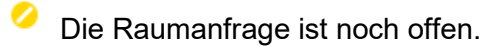

 $HS_110$ 

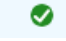

Der angefragte Raum wurde reserviert.

Die Raumanfrage wurde abgelehnt.

#### Sonderfall: Prüfungsraum ist ein nicht buchbarer Raum

Tragen Sie den Raum bitte bei Bemerkungen ein, wenn die Prüfung in einem nicht buchbaren Raum stattfindet (Dienstzimmer der prüfenden Person oder ein Seminarraum):

Öffnen Sie über das Blatt-Symbol das Bemerkungsfeld. Dort können Sie den Prüfungsraum eintragen. Sichern Sie die Daten durch einen Klick auf den Speichern-Button.

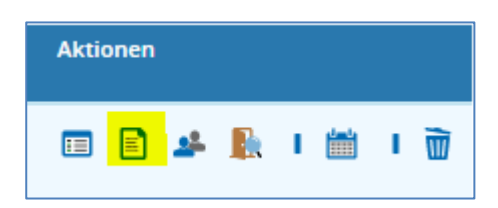

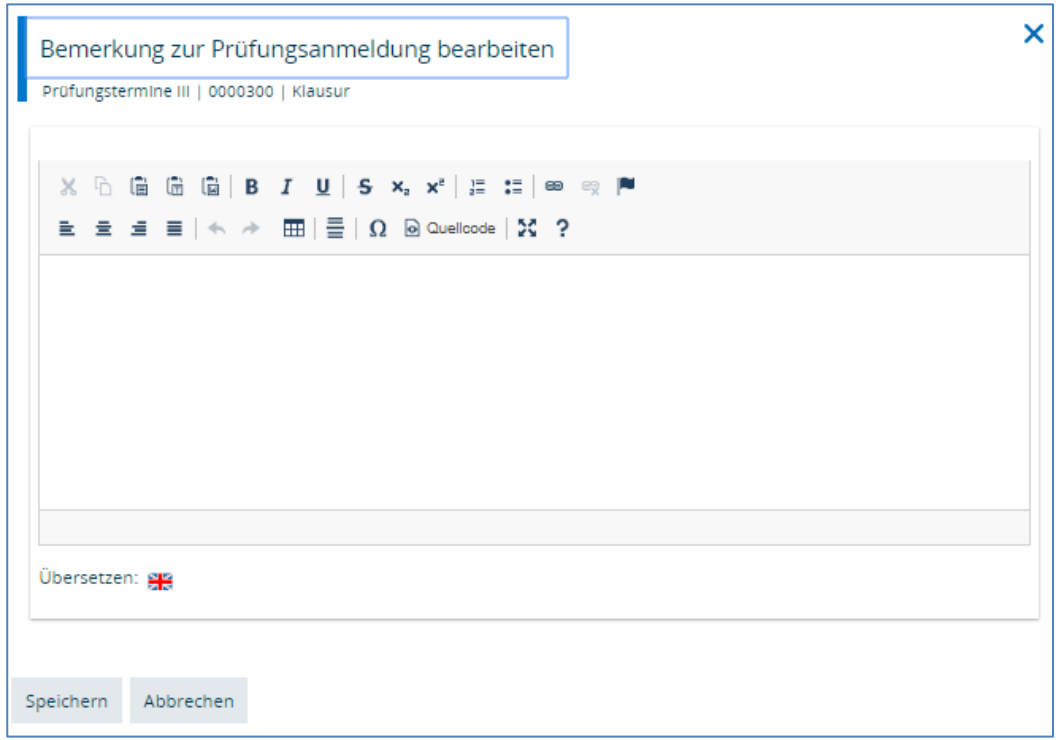

#### Sind noch Fragen zum Eintragen der Prüfungstermine offen?

Kontaktieren Sie gerne das Prüfungsamt:<https://www.uni-hohenheim.de/pruefungsamt-kontakt>